## **Рисуем планшет**

В этом уроке мы нарисуем планшет, каких в последнее время становится все больше и больше. Конечный результат будет примерно такой:

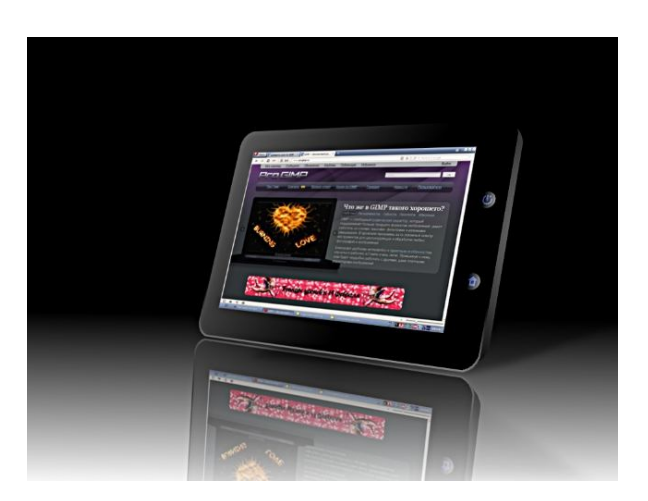

1.Создайте прозрачный документ **1024×768**, выберите инструмент **«Прямоугольное выделение»**, в настройках поставьте галочку **«Закруглённые углы»** с радиусом примерно 30, нарисуйте выделение нашего будущего планшета и залейте его черным цветом с помощью инструмента **«Плоская заливка»**, назовите слой **«1»**.

2.Создайте новый слой Окраска, залейте Градиентом Черный в серый(Основной в Фоновый), непрозрачность сделайте 70 %

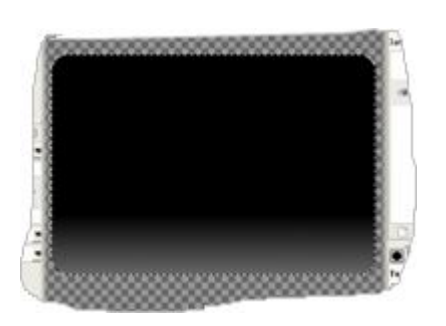

3.Создадим рамку, для этого Выделение /Увеличить/ Установим параметры 6 пикселей и зальем плоской заливкой черного:

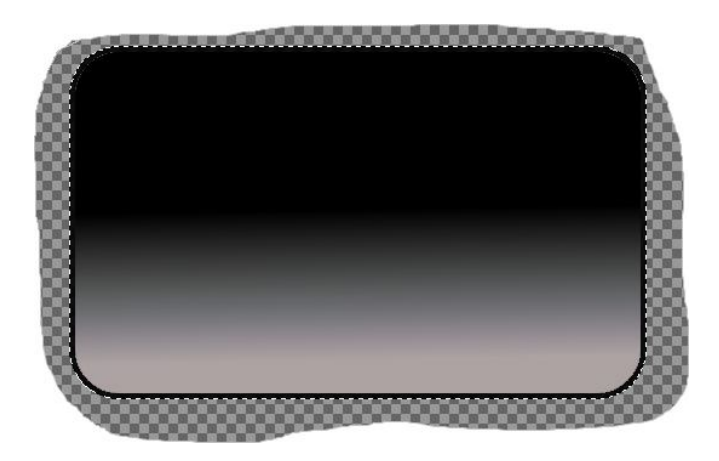

4. Создадим экран нашего планшета.

Создать новый слой Экран и на нем Прямоугольником выделить экран и залить его Градиентом (Основной в фоновый)

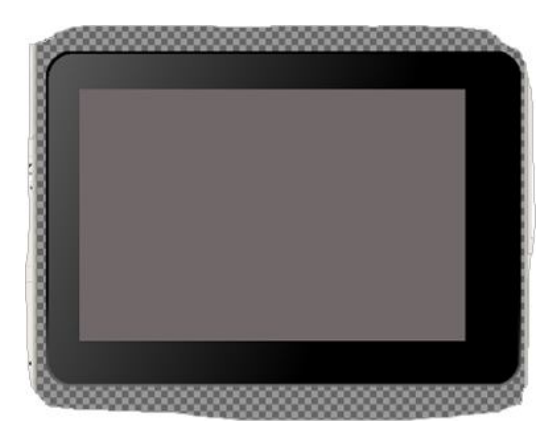

5.Теперь нарисуем кнопки. Создайте новый прозрачный слой, назовите «Кнопки», выбираем инструмент **«Эллиптическое выделение»** и рисуем окружность, размер будущей кнопки выбирайте сами,

6.Вставить изображение, подгоните его под размер дисплея, но сделайте его меньше по краям буквально на пару пикселей.

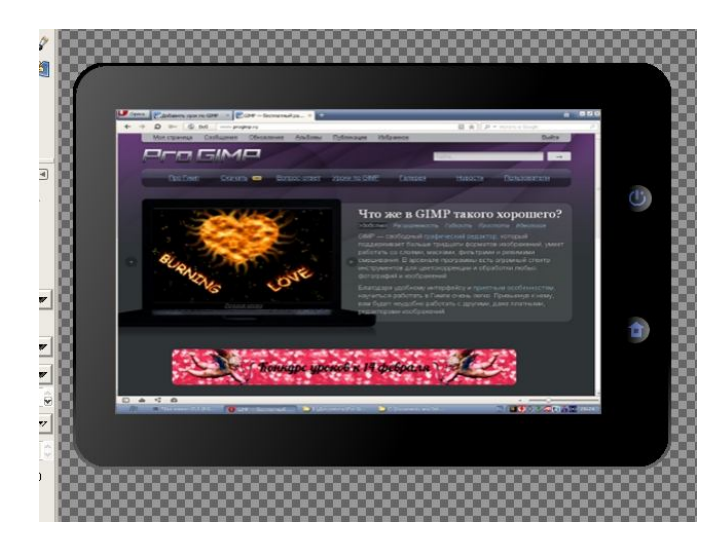

7.Далее будем добиваться эффекта 3D. Возьмите инструмент **«Перспектива»** и постарайтесь добиться такого эффекта:

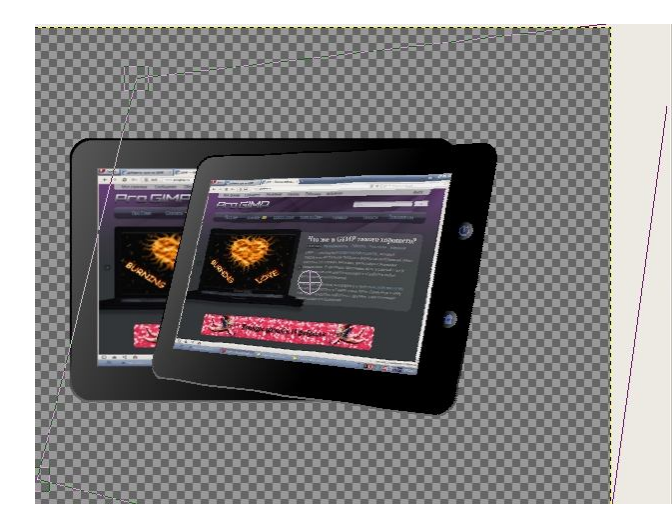

Или можете исказить так, как нравится вам.

8.Теперь создайте новый прозрачный слой назовите «Планшет 2». Будем оформлять заднюю часть планшета. Выберите инструмент **«Контуры»** и дорисуйте заднюю часть, чтобы замкнуть контур нажмите **Enter**. Залейте выделенное чёрным и этот слой поставьте вниз.

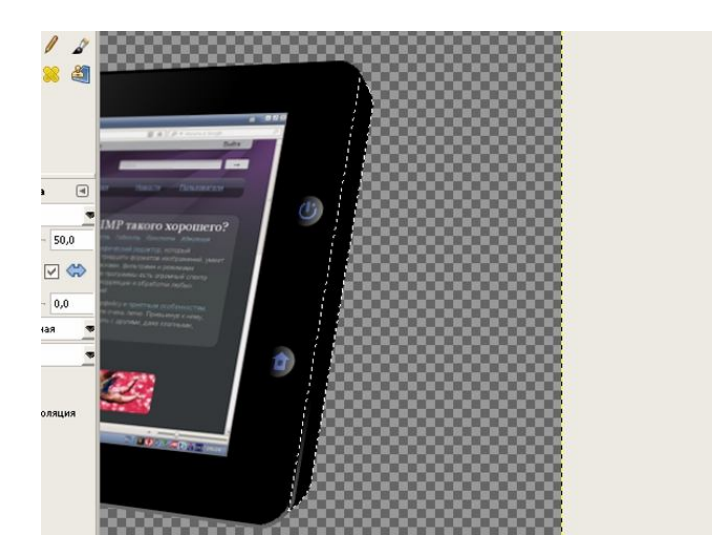

9.Объедините слои.

10.Создайте новый слой, залейте его чёрным. Это будет наш фон. Возьмите **Градиент** с линейной формой заливки,

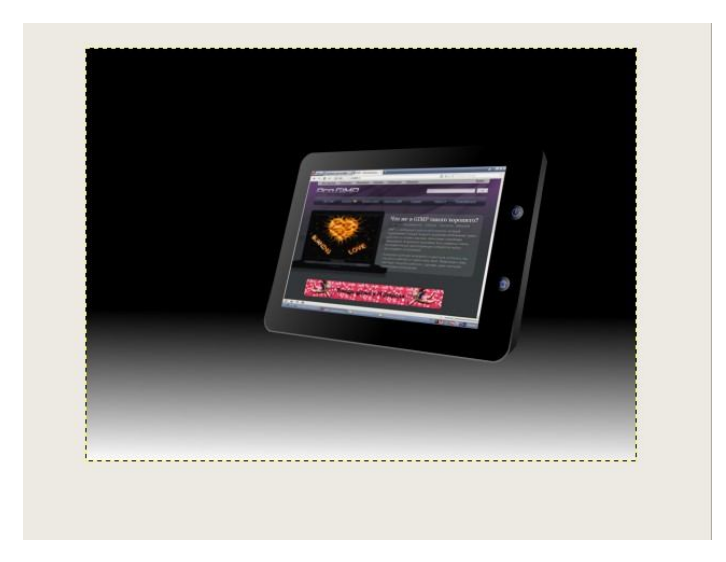

11.Далее делаем отражение. Переходим на слой с планшетом и дублируем его, выбираем инструмент **«Зеркало»** ставим тип отражения вертикальный и отражаем нашу копию планшета. Сдвигаем его ниже под оригинал и берем инструмент **«Вращение»**. Поворачиваем его параллельно оригиналу:

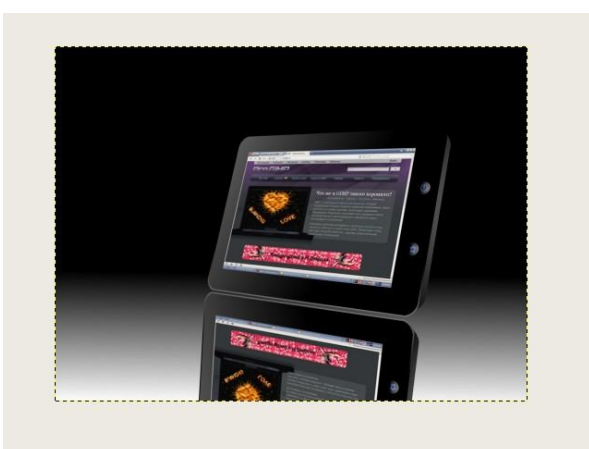

12.Далее кликните правой кнопкой мыши на отраженной копии и выберите пункт **«Добавить маску слоя»** *Белый цвет (полная непрозрачность)*, снова возьмите инструмент **«Градиент»** с линейной формой заливки и проведите им снизу вверх, чтобы копия стала более похожей на отражение.

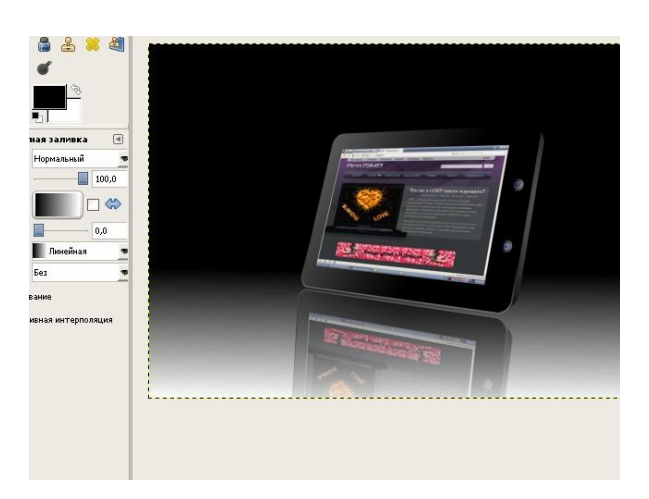

12.Переходим на оригинал планшета, далее выбираем **Фильтры — Свет и тень — Перспектива** и ставим такие параметры:

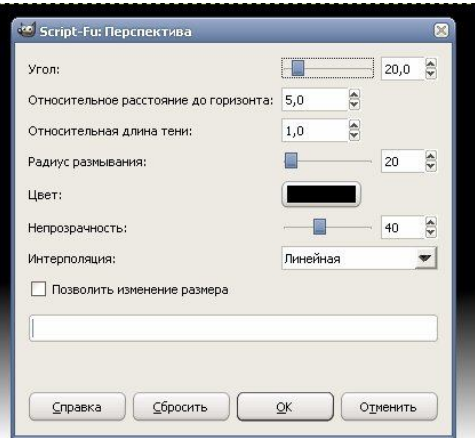

На своё усмотрение можете подкорректировать сами.

13.Теперь дублируйте слой с тенью. Инструментом **Зеркало** так же отразите его и поверните параллельно оригинальной тени, спустите ниже, подогнав под слой с отражением планшета. Затем ластиком сотрите ненужное, чтобы тень не попадала на отражение планшета и сделайте непрозрачность этого слоя еще меньше чем оригинал.

И в конце можно применить фильтр «Нерезкая маска», он добавит немного резкости. Но перед этим кликните на любом слое правой кнопкой и выберите пункт **«Свести изображение»**, далее идем в **Фильтры — Улучшение — Нерезкая маска**. С настройками можете поиграть сами я выбрал такие:

**Радиус 5,0; Величина 0,50; Порог 0.**

Планшет готов.

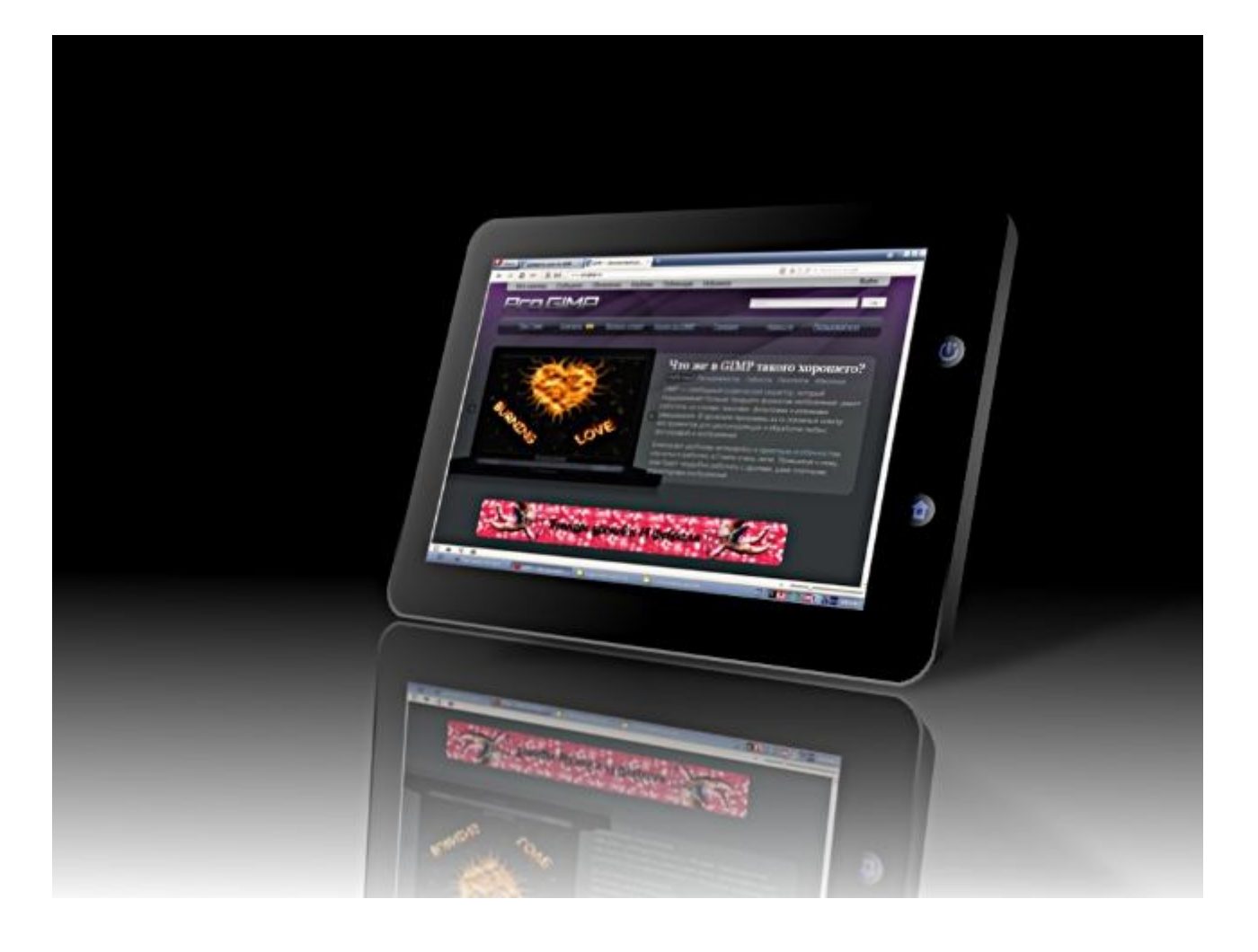